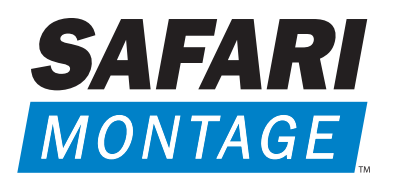

Visual Learning Served On Demand<sub>™</sub>

# CLASSROOM MEDIA CONTROLLER (CMC) AND KIOSK CONTROLLER

(For use with the Pathways SM<sup>™</sup> System)

Installation Guide

# **Thank you for choosing SAFARI Montage®!**

We are confident that you will be delighted with our products. In just a few steps, your new device will be up and running.

# **Unpacking Your Equipment**

Carefully remove the following items from the box, and place them on a flat surface. If you are missing any of the items below, please call 1.800.843.4549.

- Standard or HD Classroom Media Controller or Kiosk Controller
- Power Supply and Cord
- Ethernet Cable (10')
- Audio Cable (6')
- VGA Cable (6') for Standard units or DVI-D and HDMI Cable (6') for HD units

In addition to the included packaged items, the following equipment is required to complete the configuration:

- VGA capable display device for Standard unit or DVI-D or HDMI capable for HD unit
- Keyboard (PS2 or USB)

The following equipment is optional:

• SAFARI Montage Kiosk Keypad (Kiosk Controller only; purchased separately from SAFARI Montage)

## **Installation**

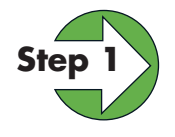

#### **Mounting the Controller**

Place or mount the Controller on a sturdy, dry surface near a power source and Ethernet (network) connection. Ensure the Controller has adequate airflow on all sides.

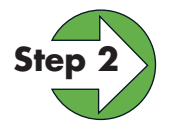

### **Connecting the Controller**

Using the image below as a guide, connect the VGA, audio, Ethernet cables and keyboard to the Controller. *Note: For a Kiosk Controller, connect the Kiosk Keypad at this time, if purchased. The Kiosk Keypad can be connected to any available USB port.*

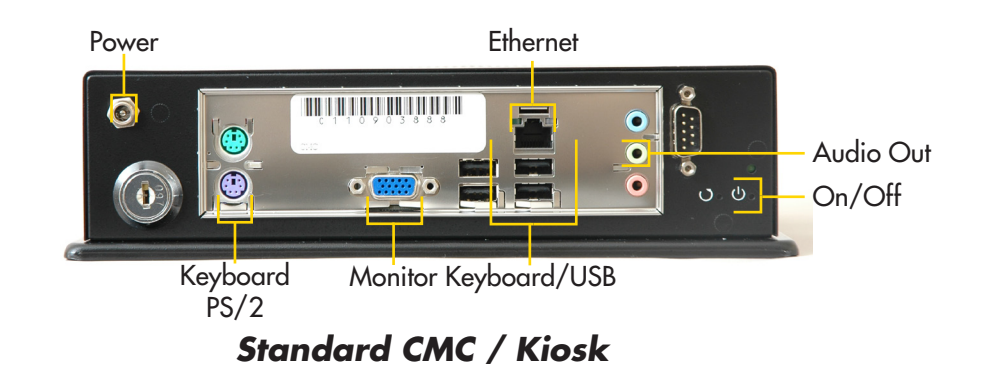

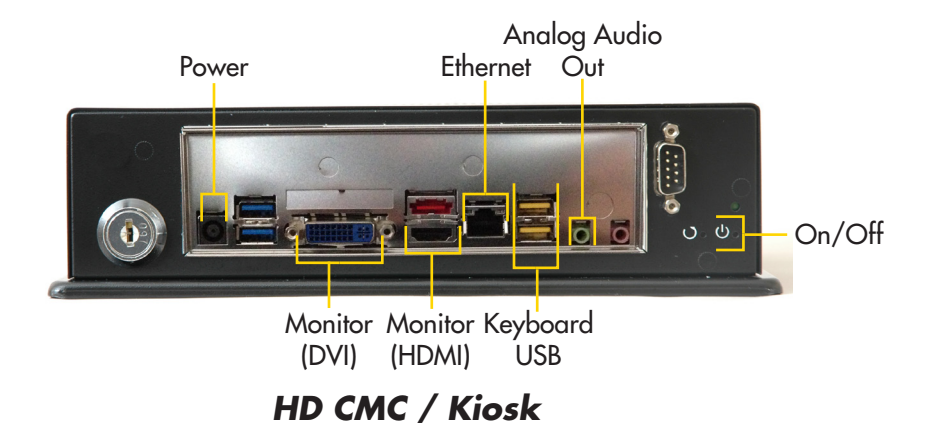

For the HD unit, there are two availble options for video output, DVI-D and HDMI and audio output, Analog Audio Out and Digital Audio Out via HDMI. Use the below table when deciding what output options to use. Additional configuration settings, via the console, will need to be made for the video resoutions. See page 6 for more information.

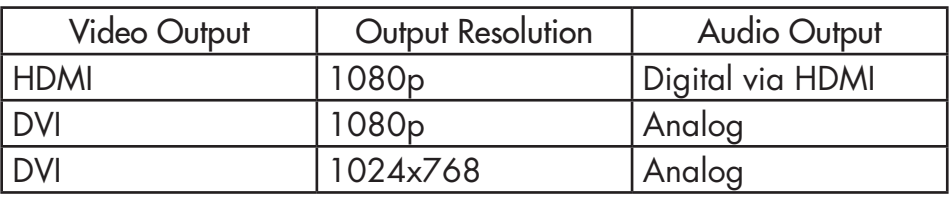

Next, connect the video cable to a display device, the audio cable to speakers and the Ethernet cable to your network. Last, connect the power supply and cord to the back of the Controller and to a grounded outlet. *Note: Please see your hardware warranty for terms related to your Controller's environmental conditions and electrical power.*

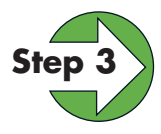

#### **Powering Up the Controller**

Now that the cables have been connected, power up the Controller by pressing the recessed power button located on the rear of the Controller. The illuminated green LED on the rear of the Controller indicates that power is applied, and the Controller is running.

After the boot sequence is complete, the Controller will begin playing video. To continue to Step 4, power down the Controller by pressing the recessed power button.

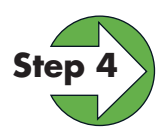

#### **Networking the Controller**

The Controller is set to automatically obtain an IP address via DHCP. To assign a fixed IP address (recommended) or to change the network settings, you will need to access the console and perform the following:

- 1. Press the power button to power up the unit.
- 2. When prompted, press any key within ten seconds to access the Controller's console menu shown below.

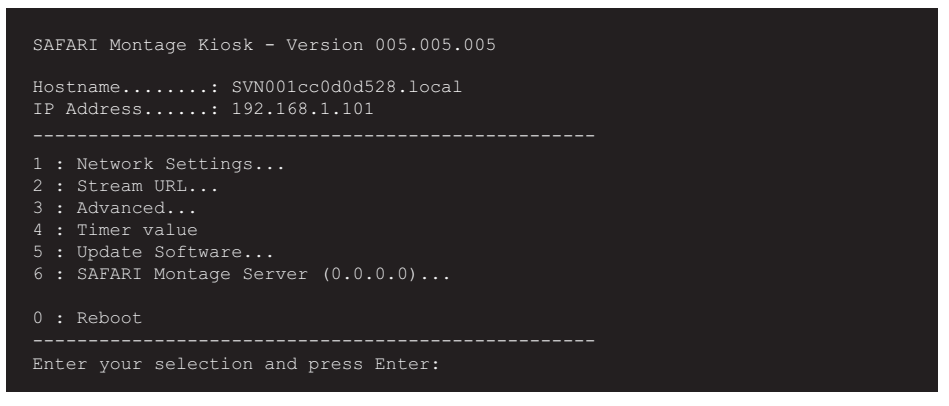

3. Select option "1" for Network Settings, and press "Enter" to display the Network Settings screen below.

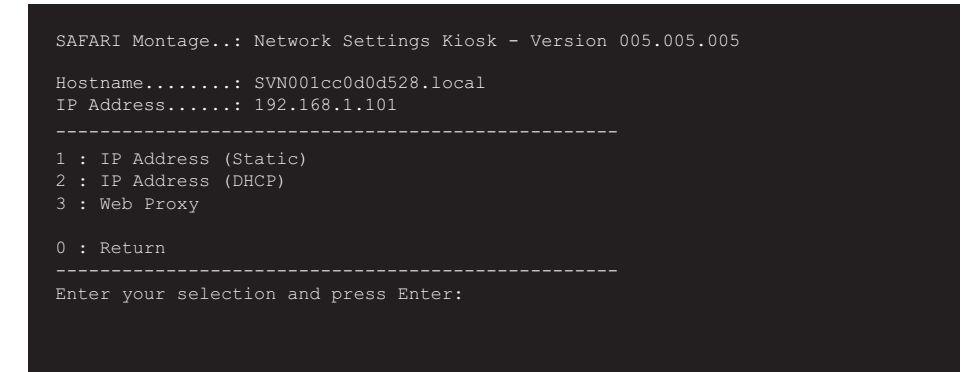

4. Select option "1" for IP Address (Static), and press "Enter."

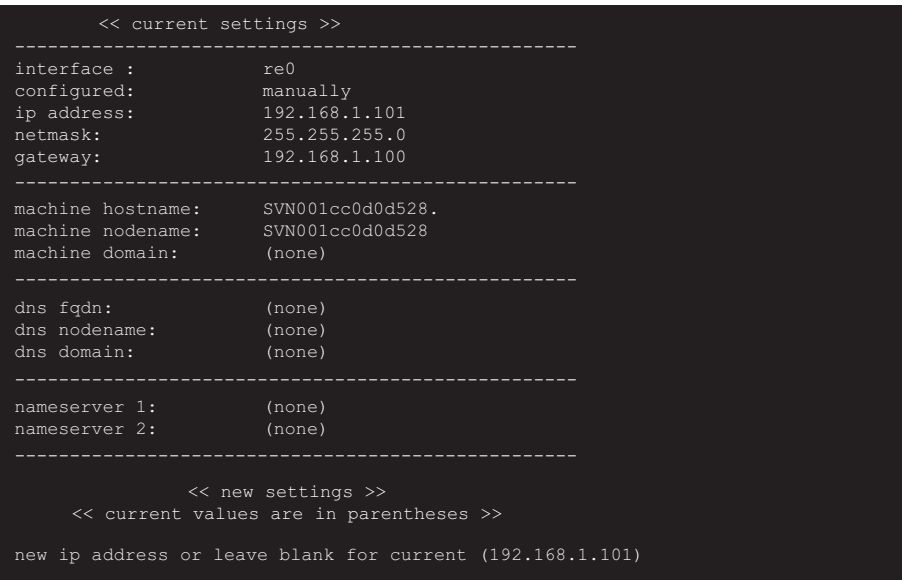

- 5. When prompted, enter a value for the network setting displayed, and press "Enter." To use the current setting, leave the value blank and press "Enter." Continue this method for each network setting. Once finished, the Controller will display the New Settings screen.
- 6. Press "Enter" to return to the Network Settings screen.
- 7. Select option "0," and press "Enter" to return to the Controller main menu.

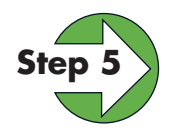

#### **Step 5 Assigning a SAFARI Montage Server**

In order for Pathways SM to recognize the installed Controller, you must assign to it a SAFARI Montage server. From the Controller main menu, perform the following:

1. Select option "4," and press "Enter" to associate the Controller with your SAFARI Montage server. The following screen will appear, listing all the SAFARI Montage servers discovered on your network.

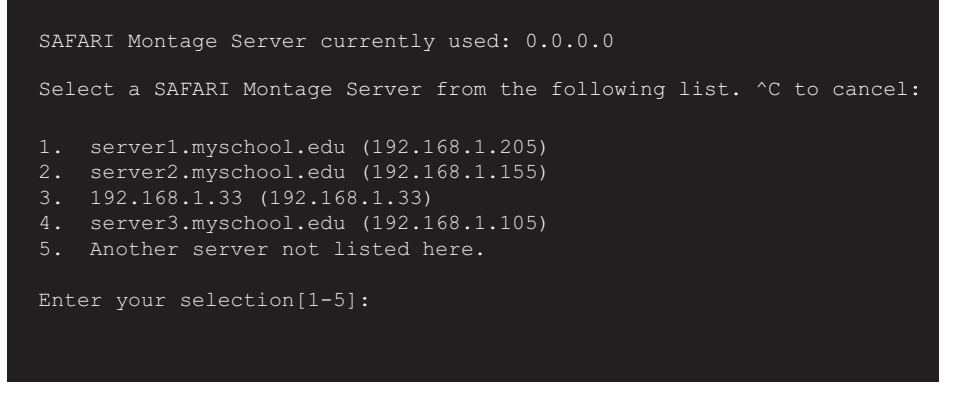

5

2. Select the corresponding number of the SAFARI Montage server to be associated, and press "Enter." For WAN enviroments, select the WAN Controller when making this SAFARI Montage server association.

If the desired SAFARI Montage server is not listed, select the option "Another server not listed here," and press "Enter." Manually input the server to be associated, and press "Enter."

3. Press "Enter" to return to the Controller main menu.

4. Select option "0," and press "Enter" to reboot the Controller.

The Classroom Media Controller/Kiosk Controller is now installed and ready for configuration via the web interface or Pathways SM. Please refer to the Pathways SM help section or the SAFARI Montage website (http://www.SAFARIMontage.com/support) for further information on configuring the Controller.

#### **HD CMC / Kiosk Video Driver Selection (Console)**

The HD CMC / Kiosk has three video output / resolutions settings that can be selected from the console. To configure these settings, perform the following:

- 1. Access the console.
- 2. Select option 3 : Advanced.
- 3. Select option 7 : Display mode.
- 4. Select option 5 : HD CMC Display Mode.
- 5. Select the desired video output and resolution.

```
SAFARI Montage..: HD CMC Display Mode Kiosk - Version 005.005.005
Hostname.......: SVN001cc0d0d528.
IP Address......: 192.168.1.101
1 : Intel-HD HDMI 1920x1080
2 : Intel-HD DVI 1920x1080
3 : Intel-HD DVI 1024x768
Enter your selection and press Enter:
```
#### **Troubleshooting**

If you have any difficulties with installation or need further information, please visit www.SAFARIMontage.com/support or call a support representative at 800.782.7230. When calling, please have your Controller's serial number available. Your serial number can be found in the Tools>About section of the Controller web interface and on the bottom of your Controller.